## Adding an Attachment to a Budget Journal Created on 2/19/2013 5:24:00 PM

## **Table of Contents**

Adding an Attachment to a Budget Journal......1

## Adding an Attachment to a Budget Journal

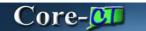

Core-CT 9.1 enables users to add multiple attachments to Budget Journal headers.

## **Procedure**

Navigation: Commitment Control > Budget Journals > Enter Budget Journals

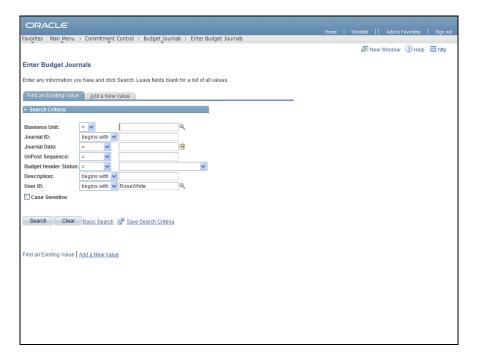

| Step | Action                                                                                         |
|------|------------------------------------------------------------------------------------------------|
| 1.   | Use the <b>Enter Budget Journals Find an Existing Value</b> page to locate the budget journal. |
|      | The <b>Business Unit</b> is always STATE.                                                      |
|      | Enter STATE into the Business Unit field.                                                      |

| Step | Action                   |
|------|--------------------------|
| 2.   | Click the Search button. |
|      | Search                   |

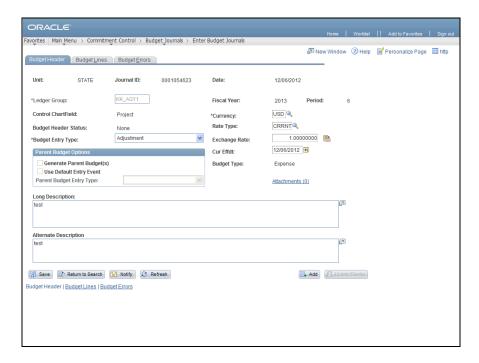

| Step | Action                                                                                                    |
|------|----------------------------------------------------------------------------------------------------|
| 3.   | This Budget Journal does not have any files attached to it. The value enclosed by the parentheses indicates the number of attachments associated with a Budget Journal. |
|      | Click the Attachments (0) link.  Attachments (0)                                                                                                    |

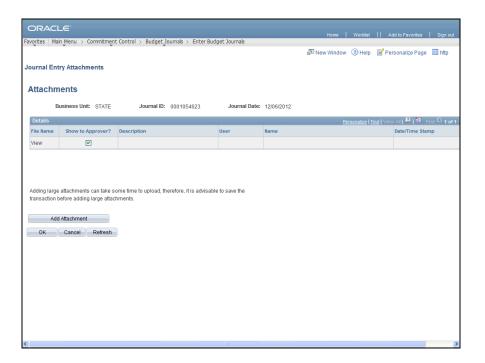

| Step | Action                           |
|------|----------------------------------|
| 4.   | Click the Add Attachment button. |
|      | Add Attachment                   |

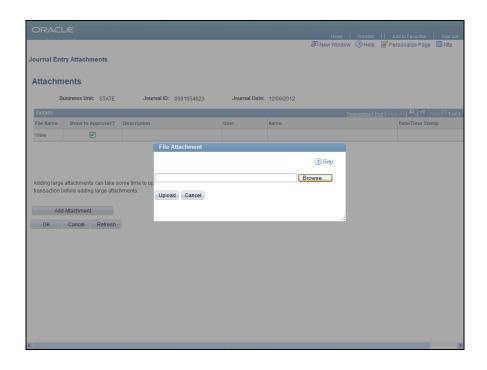

| Step | Action                           |
|------|----------------------------------|
| 5.   | Click the Browse button.  Browse |

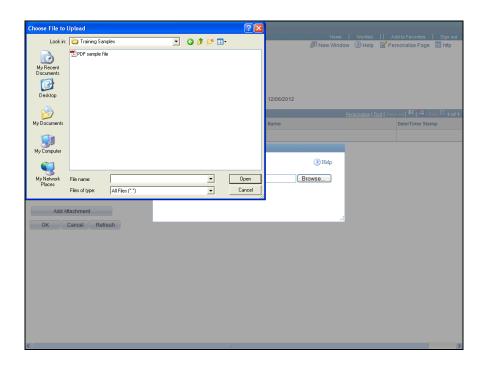

| Step | Action                                                       |
|------|--------------------------------------------------------------|
| 6.   | Click the <b>PDF sample file</b> list item.  PDF sample file |
| 7.   | Click the <b>Open</b> button.                                |

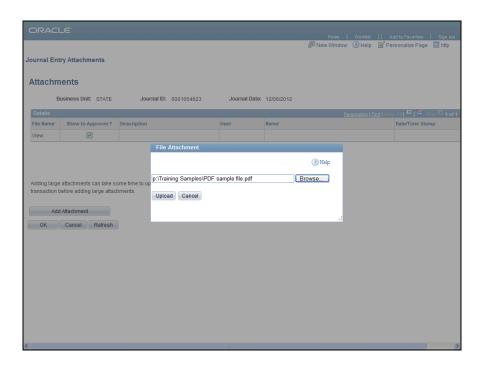

| Step | Action                           |
|------|----------------------------------|
| 8.   | Click the Upload button.  Upload |

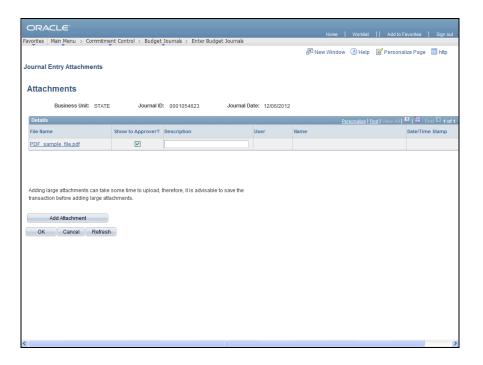

| Step | Action                                        |
|------|-----------------------------------------------|
| 9.   | Enter Sample File into the Description field. |

| Step | Action                                                                                                    |
|------|----------------------------------------------------------------------------------------------------|
| 10.  | Use the <b>Add Attachment</b> button to add additional attachments. The same file cannot be attached twice to a Budget Journal header. |

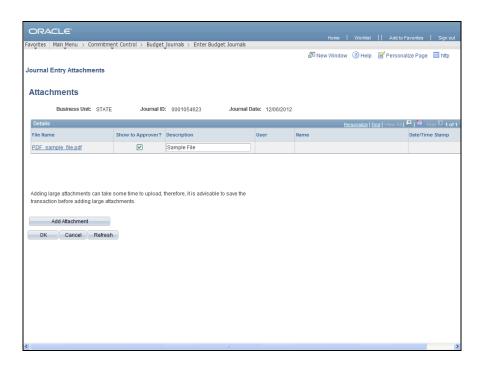

| Step | Action                      |
|------|-----------------------------|
| 11.  | Click the <b>OK</b> button. |

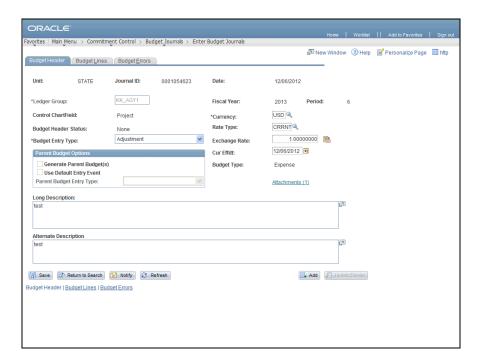

| Step | Action                                                                                                    |
|------|----------------------------------------------------------------------------------------------------|
| 12.  | The <b>Attachments</b> (1) link now indicates that one attachment is associated with the Budget Journal header. |
| 13.  | Click the Save button.                                                                                          |
| 14.  | End of Procedure.                                                                                               |